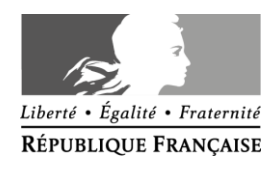

Avignon, le 23 mai 2015

L'IEN-TICE

à

Mesdames et Messieurs les directeurs d'écoles

S/C de Mesdames et Messieurs les inspecteurs de l'éducation nationale chargés de circonscription

#### **Objet : Lancement de la campagne 2015 de l'enquête nationale ETIC (Enquête sur les Technologies de l'Information et de la Communication)**

La campagne 2015 de l'enquête nationale ETIC sur les technologies de l'information et de la communication est ouverte.

Cette enquête, accessible via le portail Arena, permet un état des lieux annuel de l'équipement, des infrastructures, des services, des formations et d'autres domaines ayant attrait aux TIC de toutes les écoles publiques de France. Les résultats de cette enquête sont utilisés à des fins de pilotage au sein de l'académie comme au niveau national, de dialogue avec les collectivités, de communication, etc.

Toutes les questions de cette enquête sont importantes et les réponses doivent être aussi fiables que possible. Ainsi, si vous ignorez la réponse à une question, je vous serais reconnaissant de bien vouloir vous adresser à la personne compétente à ce sujet. Nous vous joignons un guide d'utilisation de l'application qui contient les aides en ligne disponible et le questionnaire premier degré. Vous pouvez donc préparer les réponses aux différentes questions avant de vous rendre sur l'application en ligne pour les saisir.

L'actualisation des données déjà présentes est très importante dans le cadre de notre mission de suivi et de dialogue avec les collectivités. Pour faciliter votre travail, les effectifs enseignants et élèves ont déjà été remontés automatiquement depuis la base nationale. Vous pouvez toutefois les actualiser s'ils sont différents de ceux dont vous disposez.

Vous trouverez sur [éduscol](http://eduscol.education.fr/cid56180/l-enquete-etic.html) une page présentant l'enquête ETIC et une [foire aux questions](http://eduscol.education.fr/cid78764/foire-aux-questions-de-l-application-etic.html) en cas de problèmes. Votre plateforme d'assistance académique pourra aussi vous apporter les informations utiles.

Nous espérons pouvoir compter sur votre soutien à notre démarche et nous vous remercions par avance pour votre participation.

Je vous adresse nos sincères remerciements pour votre aide et votre disponibilité.

Operquier

Christophe MARQUIER

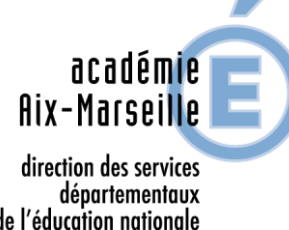

de l'éducation nationale Vaucluse

#### **IEN-A**

Dossier suivi par Christophe MARQUIER Téléphone 04 90 27 76 07 Fax 04 90 82 96 18 Mél. ce.ia84 @ac-aix-marseille.fr

> **49, rue Thiers 84077 Avignon**

Horaires d'ouverture : 8h30 – 12h 13h30 – 16h30

> Accès personnes à mobilité réduite : 26 rue Notre Dame des 7 douleurs

# **Enquête ETIC**

**1 er degré**

# **Campagne 2015**

*Document d'accompagnement*

# **L'enquête nationale ETIC (enquête sur les technologies de l'information et de la communication) est destinée à fournir des informations sur l'équipement en TICE dans les écoles, collèges et lycées publics.**

Depuis 2006, le ministère de l'éducation nationale mène une enquête annuelle sur l'équipement, l'infrastructure, les moyens humains, les services numériques, la sécurité des mineurs face à internet, la formation des enseignants et plus globalement les aspects TIC dans les écoles, collèges et lycées publics.

L'enquête ÉTIC permet notamment le calcul d'indicateurs destinés à aider le suivi, la gestion et l'évaluation des politiques TICE par les rectorats et les collectivités territoriales. Elle permet également de constituer les indicateurs statistiques nécessaires à l'alimentation du chapitre 2.10 du repères et références statistiques (RERS) et à la réponse aux demandes d'interlocuteurs extérieurs ou internes au ministère.

L'application ÉTIC, ainsi que les questionnaires premier degré à destination des écoles publiques et second degré à destination des collèges et lycées publics sont mis à jour chaque année. Durant cette période, l'outil de **collecte des informations** est indisponible aux utilisateurs. Toutefois, les outils de **supervision et de restitution**, utiles aux utilisateurs à des fins de pilotage, restent accessibles toute l'année.

Ce document présente :

- le nouveau questionnaire de la campagne 2015,
- la table de correspondance des numéros de question et des suffixes des en-têtes du fichier d'exportation des données pour la campagne 2015
- les documents d'assistance disponibles dans les différentes rubriques de l'application.

# **Présentation du questionnaire ETIC 1 pour la campagne 2015**

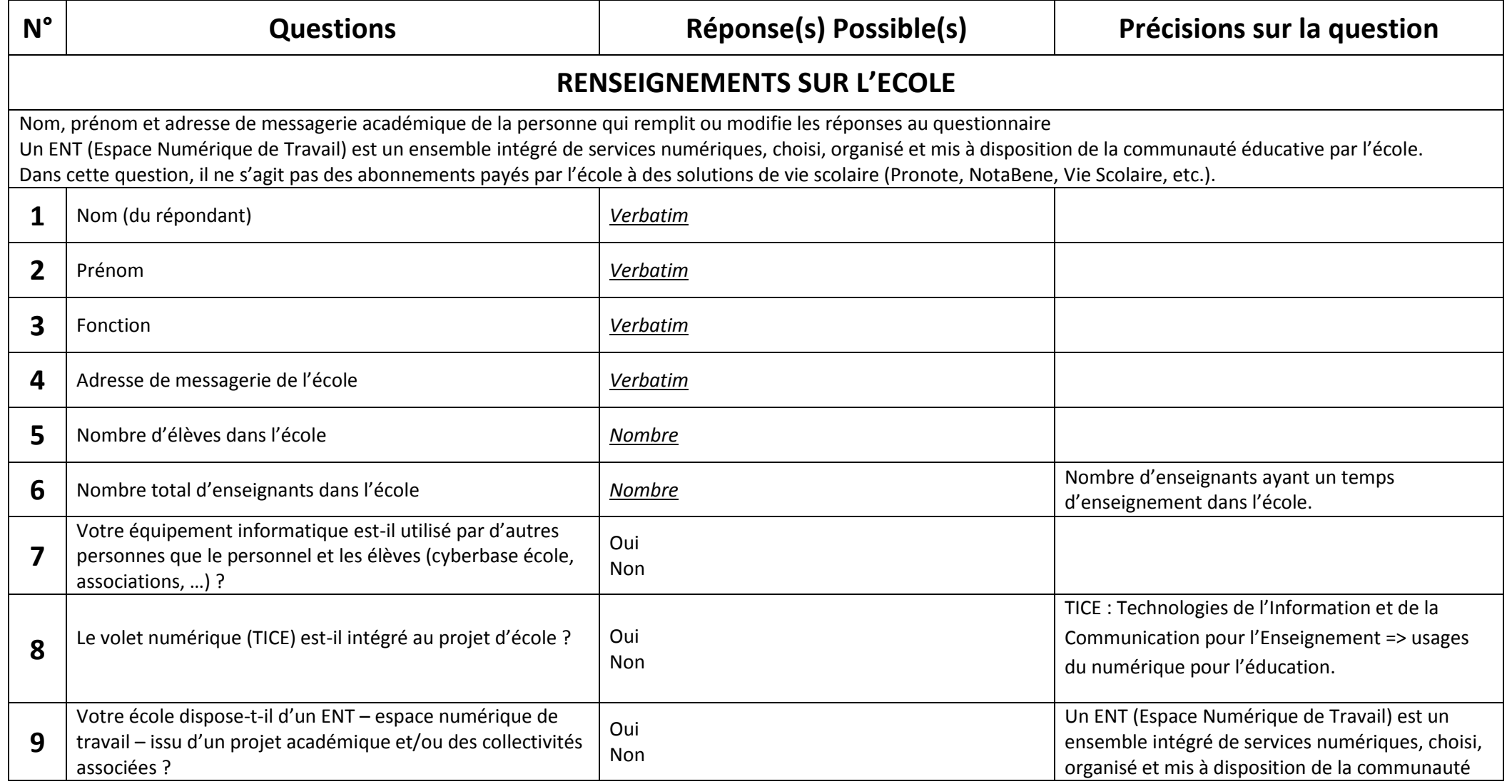

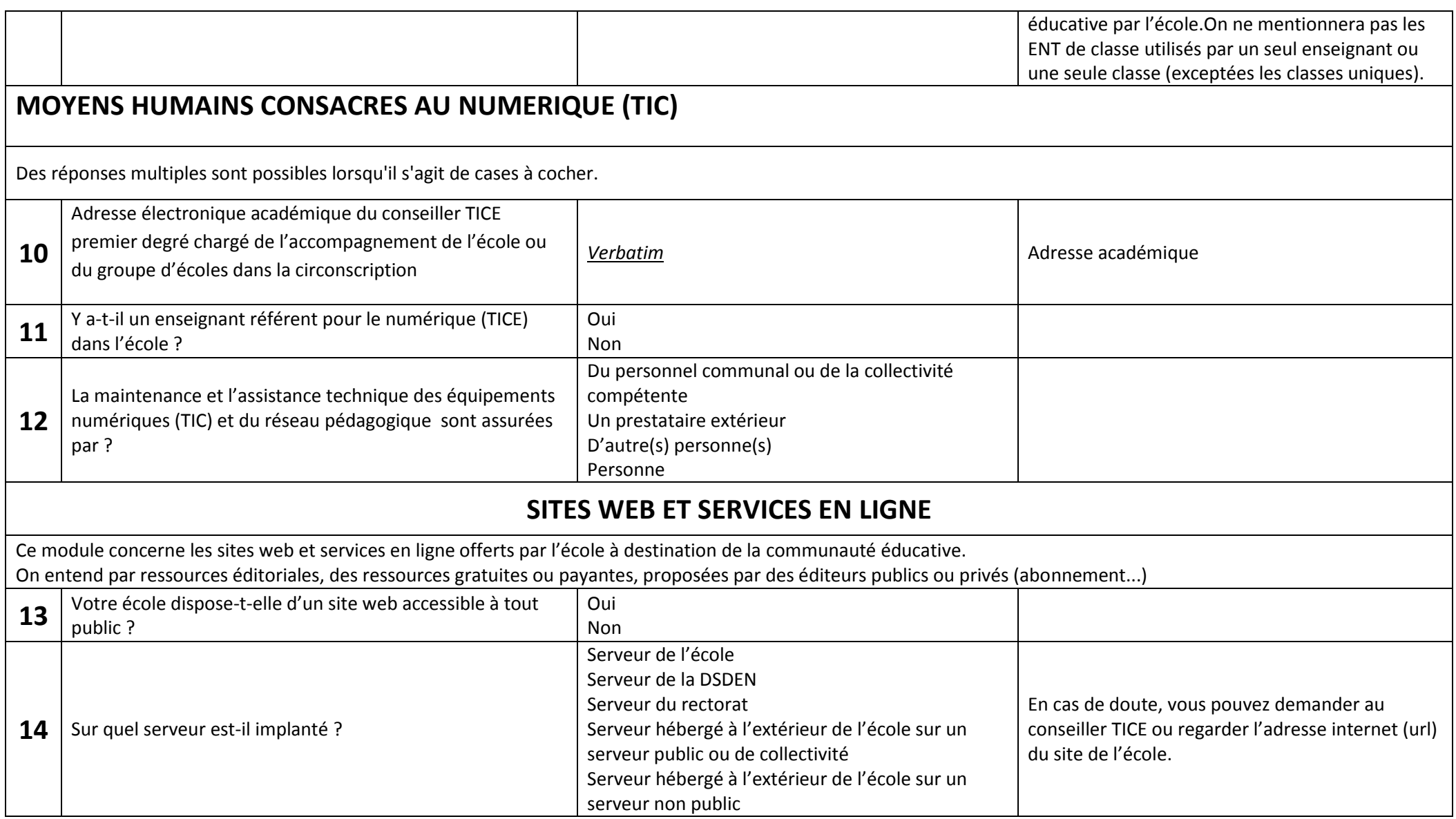

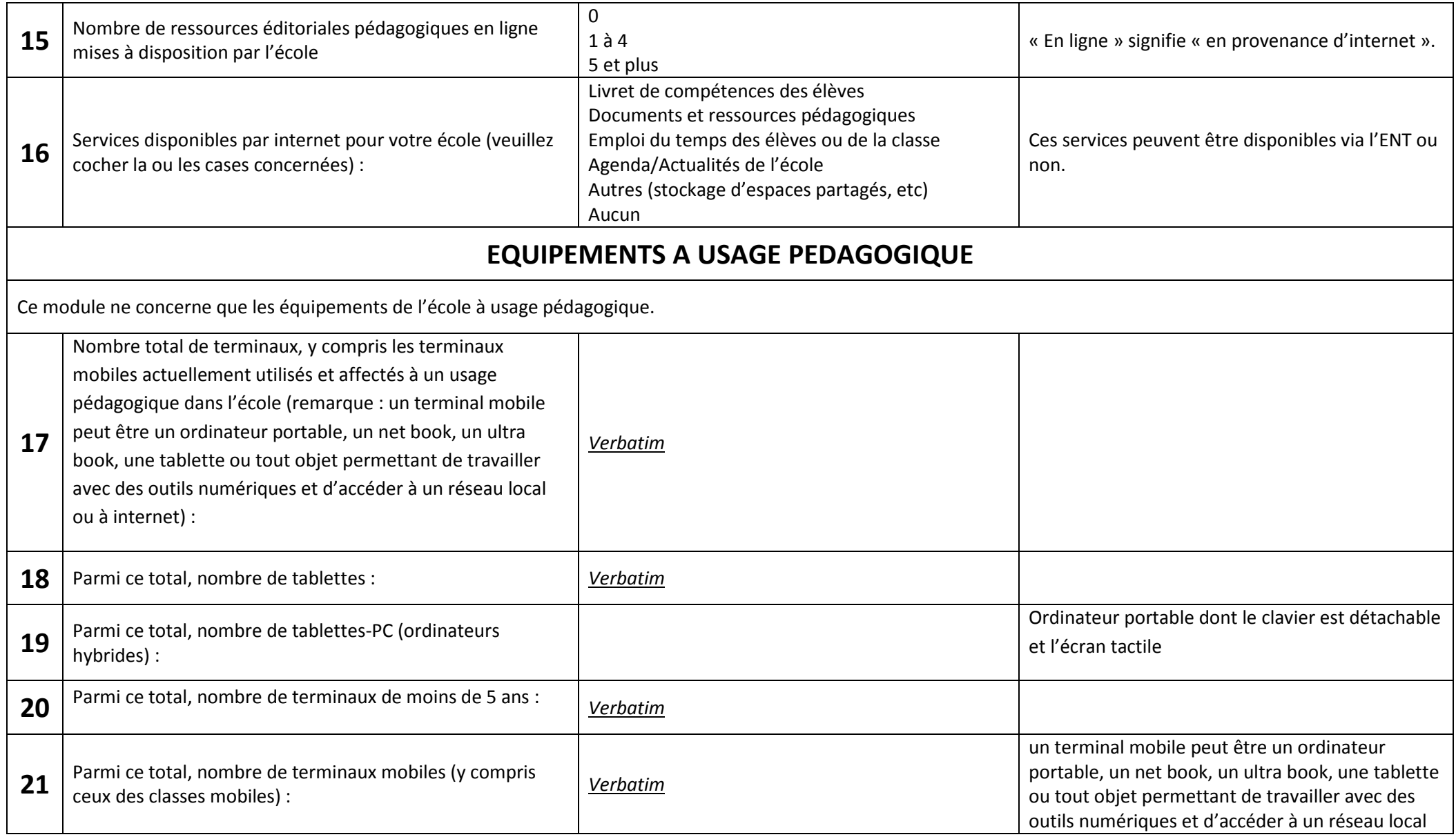

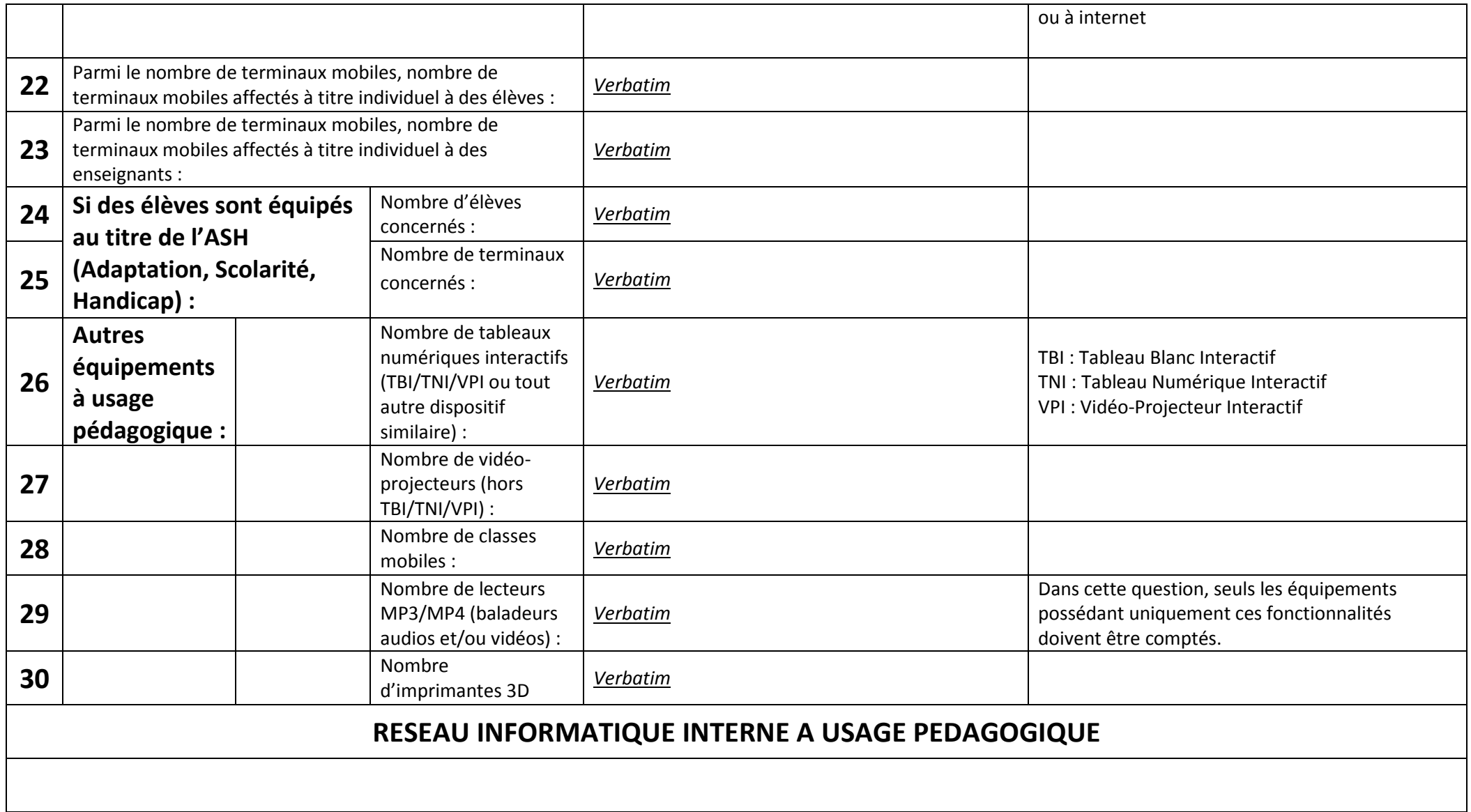

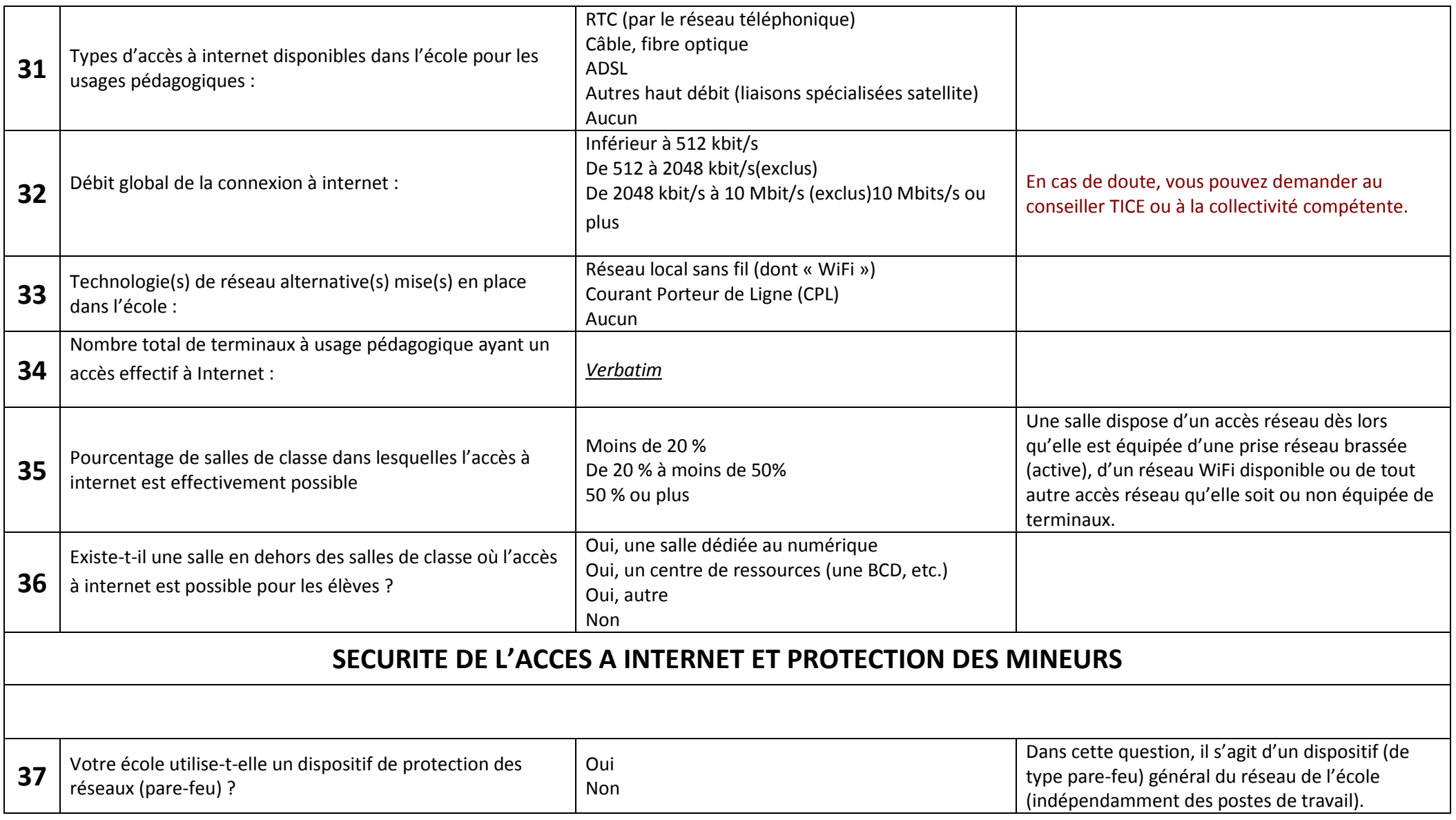

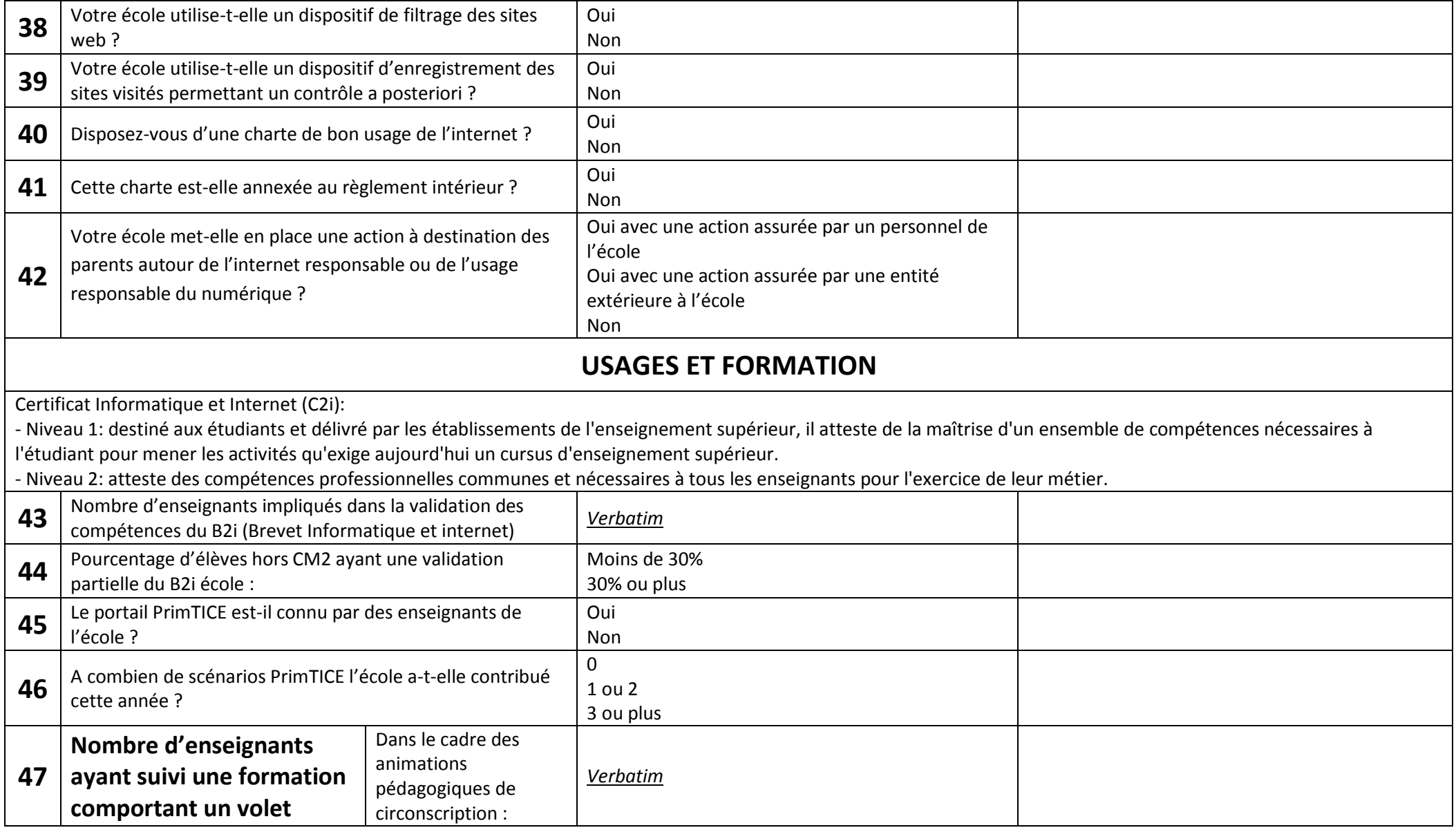

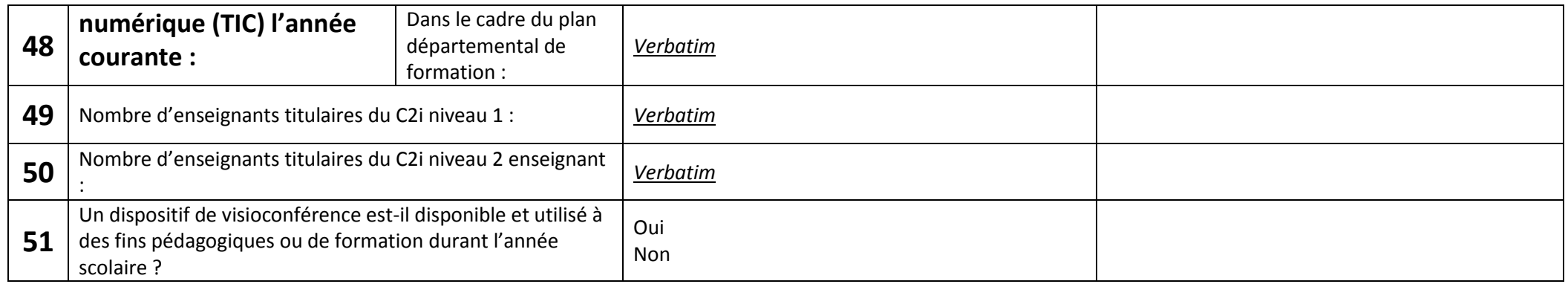

Table de correspondance entre les numéros de question (ci-dessus) et les suffixes des en-têtes du fichier d'exportation des données pour la campagne 2015 :

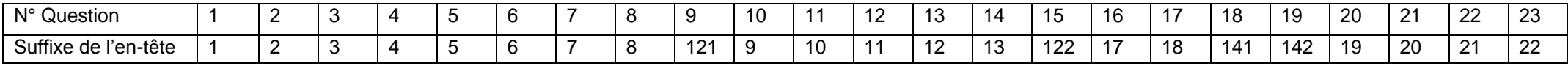

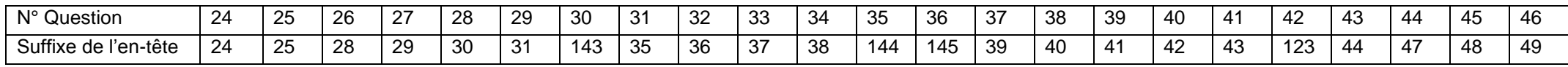

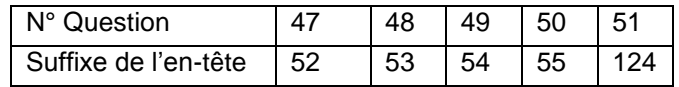

#### **PAGE D'ACCUEIL**

La page d'accueil permet d'accéder aux différents modules de l'application.

L'accès à ces modules se fait à l'aide des les boutons situés en bas de page ainsi que ceux situés en haut à droite **[1]**

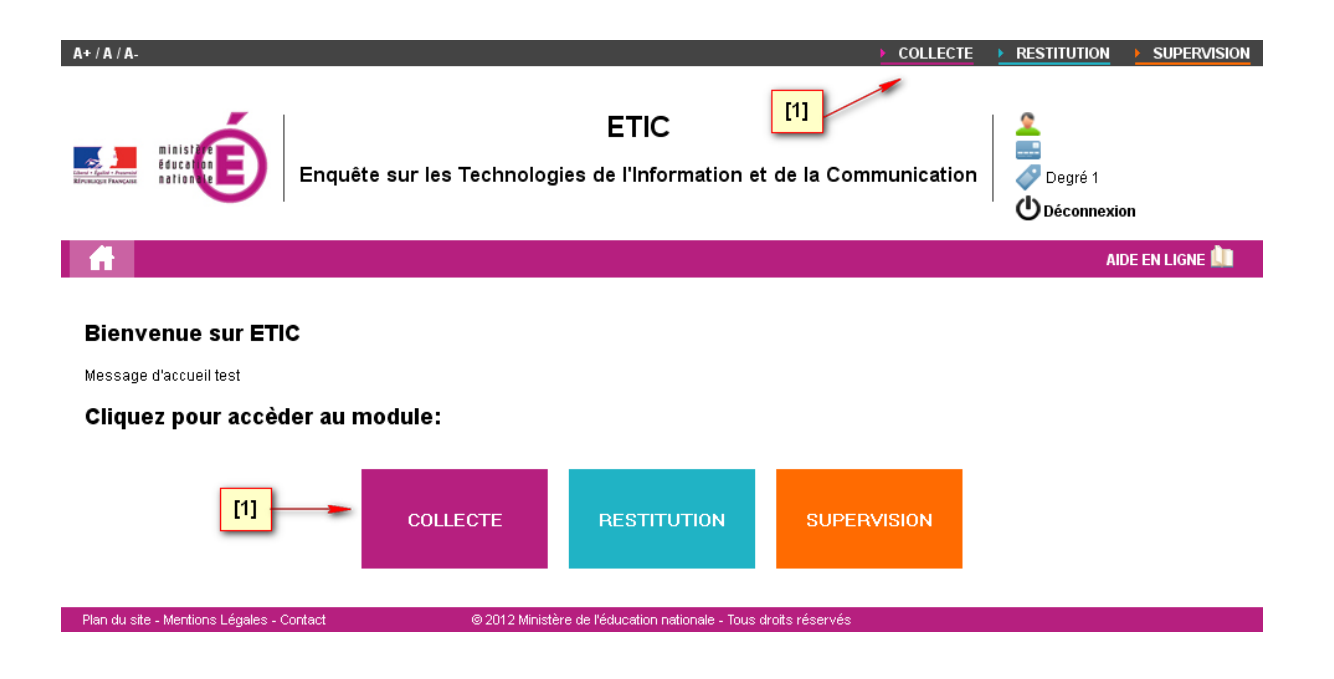

#### **CHOIX DES MODULES**

Ce choix dépend du profil de l'utilisateur :

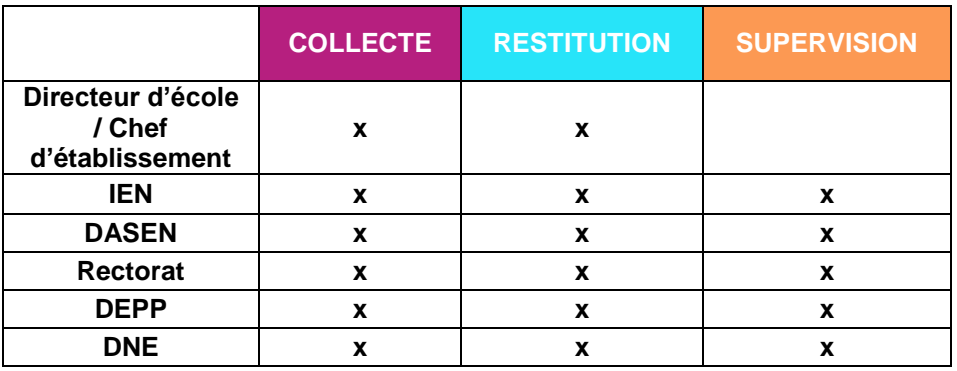

# **DESCRIPTION DES MODULES**

#### **COLLECTE**

Ce module permet selon les profils utilisateurs :

- de répondre aux questions de l'enquête en cours.

- d'importer vers l'application ETIC un fichier .csv contenant les réponses aux questions de l'enquête pour une ou plusieurs écoles / établissements.

- d'exporter depuis l'application ETIC un fichier .csv contenant les réponses de l'enquête pour un(e) ou plusieurs écoles / établissements.

#### **RESTITUTION**

Ce module permet selon les profils utilisateurs :

- de visualiser des indicateurs et des graphiques de résultats des enquêtes (enquête en cours ainsi qu'un historique remontant aux trois dernières enquêtes) avec différents niveaux de détail (type d'école, champ géographique…)

#### **SUPERVISION**

Ce module permet selon les profils utilisateurs :

- de connaitre le taux de réponse aux enquêtes

- de relancer les écoles n'ayant pas répondu aux enquêtes

## **MODULE COLLECTE**

#### **COLLECTE**

Ce module permet selon les profils utilisateurs :

- de répondre aux questions de l'enquête en cours.

- d'importer vers l'application ETIC un fichier .csv contenant les réponses aux questions de l'enquête pour une ou plusieurs écoles / établissements.

- d'exporter depuis l'application ETIC un fichier .csv contenant les réponses d'un(e) ou plusieurs écoles / établissements

Ces actions sont accessibles via la barre de navigation :

SAISIE IMPORTATION **EXPORTATION**  AIDE EN LIGNE

#### **SAISIE**

La page saisie de la collecte permet à l'utilisateur de répondre aux questions de l'enquête en cours.

Les questions posées sont regroupées par thèmes **[1]**.

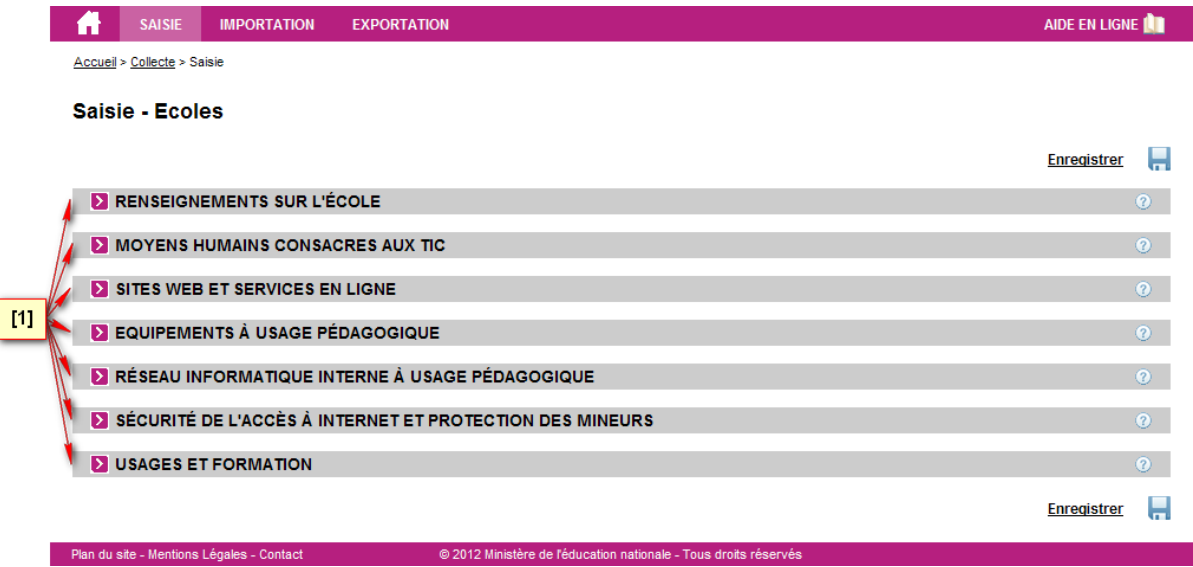

Chaque thème est un élément cliquable permettant d'afficher ou de cacher l'ensemble des questions du thème **[2]**.

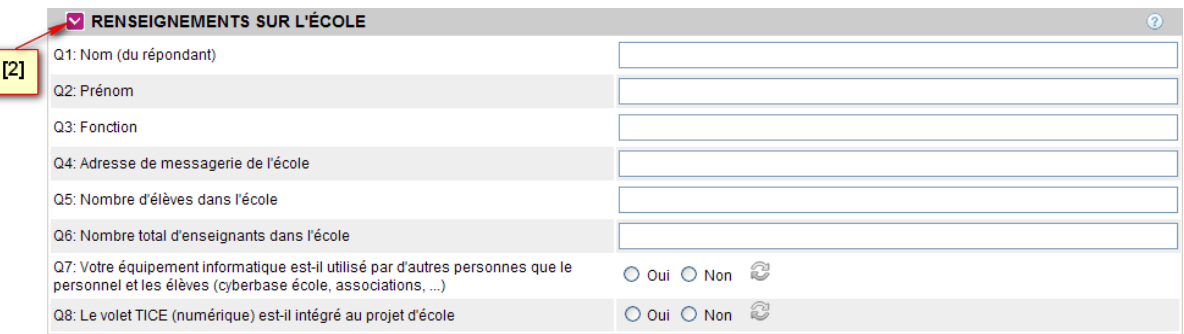

Une aide à la compréhension des questions est parfois proposée. Positionner le curseur sur ? pour la voir apparaitre.

Le formulaire est pré rempli avec les dernières réponses sauvegardées. Seuls les effectifs d'élèves et d'enseignants ont été mis à jour automatiquement par l'application.

Toutes les réponses peuvent être modifiées, complétées puis enregistrées par l'intermédiaire d'un des boutons situés à droite de l'écran.

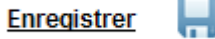

Il est possible de sauvegarder le questionnaire tel qu'il est pré rempli si les réponses à toutes les questions restent valides à l'aide du bouton

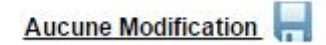

En cas d'incohérence dans la saisie d'une réponse, le champ concerné est automatiquement surligné en rouge avec en commentaire la raison du rejet.

Exemple pour une question attendant une réponse numérique :

Q5: Nombre d'élèves dans l'école

Vous devez renseigner un nombre entier.

Si l'enregistrement est lancé malgré tout à ce moment, il est annulé et le message d'avertissement suivant apparaît :

Accueil > Collecte > Saisie > Enregistrement de la saisie

Il y a des erreurs dans le formulaire. Vous devez les corriger pour pouvoir enregistrer.

#### **IMPORTATION**

La page d'importation de la collecte permet d'importer dans l'application un fichier .csv contenant les réponses aux questions de l'enquête. Ce fichier doit impérativement respecter un format prédéfini. Un fichier d'exemple vierge dont les en-têtes de colonnes et les champs sont préremplis est disponible au téléchargement sur la page. Il est vivement conseillé de télécharger le guide de remplissage, disponible également.

Le premier enregistrement doit être l'intitulé des colonnes

Chaque enregistrement suivant correspond à une école.

Chaque champ doit être séparés par un point-virgule (';') ou un pipe ('|') **[3]**.

Dans le cas où vous utilisez le fichier disponible au téléchargement, il suffit d'utiliser les champs pré-remplis dans chaque cellule.

#### Importation collecte - Etablissement NomEtablissement

Veuillez télécharger le fichier zip via le lien ci-dessous. Une fois téléchargé dézippé et lire le fichier guide import,pdf et enfin remplir le fichier excel. Telecharger Veuillez sélectionner le fichier csv de réponses (Format de fichier csv)

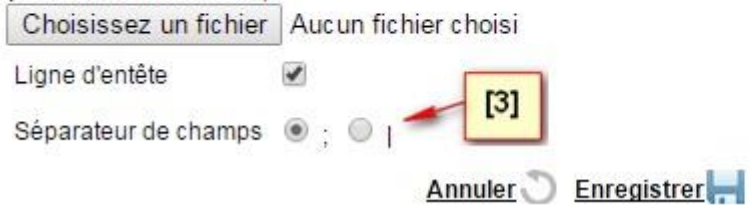

**Chaque importation de questionnaire pour une école annule et remplace la précédente importation ou écrase la saisie de la totalité du questionnaire qui aurait pu être faite par l'intermédiaire du formulaire de saisie de la collecte.**

#### **EXPORTATION**

La page d'exportation de la collecte permet d'exporter depuis l'application un fichier .csv contenant les réponses d'un(e) école / établissement ou d'un ensemble d'écoles / d'établissements.

Pour exporter les données d'un(e) école / établissement en particulier, le code UAI doit être renseigné **[4]**.

Les options suivantes permettent de préciser le type de séparateur ainsi que la présence ou non d'une ligne d'en-tête.

#### **Exportation collecte**

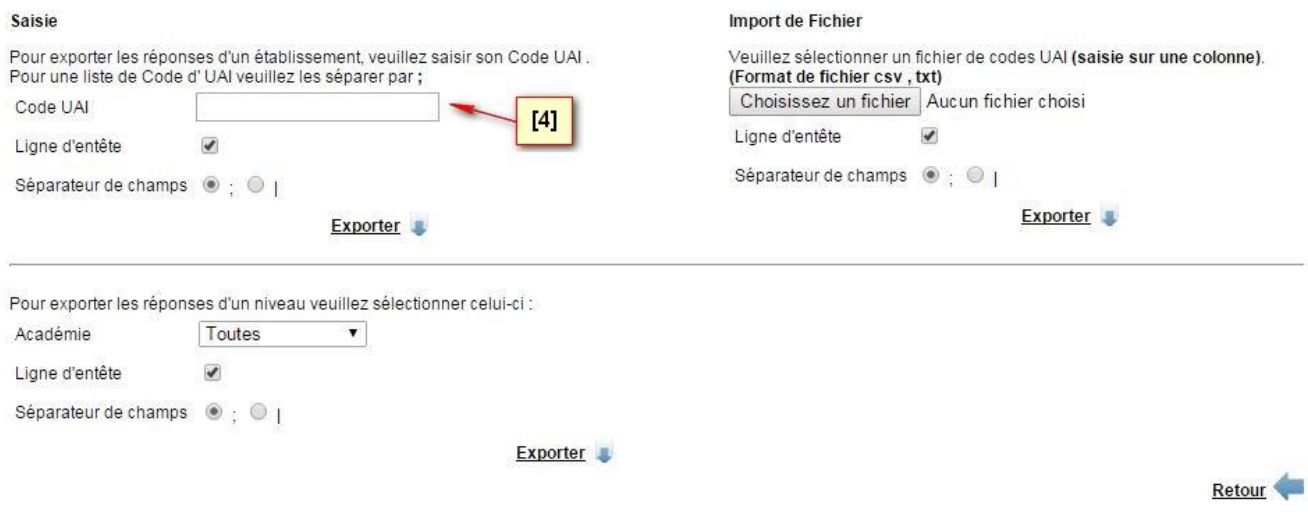

Il est désormais possible d'importer un fichier .csv contenant la première colonne remplie avec une liste d'UAI d'écoles ou d'établissements dont on souhaite exporter les données. L'application rendra, en retour, un fichier rempli avec une ligne par école ou établissement.

Si le profil utilisateur le permet, il est également possible d'exporter un ensemble d'écoles / d'établissements défini selon plusieurs critères possibles (Académie, Département, Circonscription) **[5]**.

Les options suivantes permettent de préciser le type de séparateur ainsi que la présence ou non d'une ligne d'en-tête.

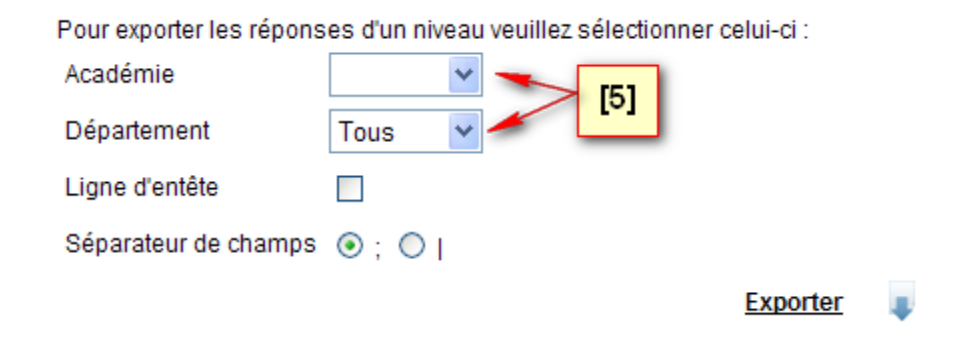

**Dans le fichier exporté, les en-têtes des colonnes sont suffixées d'un identifiant unique de la question qui ne dépend pas du numéro de la question dans le questionnaire (La table de correspondance se trouve en page 9 de ce guide). Ainsi, d'une année sur l'autre, si l'ordre ou le numéro des questions change, il est possible de retrouver les résultats des années précédentes à partir de cet identifiant unique.**

### **MODULE RESTITUTION**

#### **RESTITUTION**

Ce module permet selon les profils utilisateurs :

- de visualiser un état statistique (sélection d'indicateurs) pour l'enquête en cours ainsi qu'un historique remontant aux trois dernières enquêtes sous forme de tableaux et de graphiques.

- d'exporter un état statistique (sélection d'indicateurs)

- d'exporter tous les indicateurs pour un périmètre donné et pour une ou plusieurs année(s).

Ces actions sont accessibles via la barre de navigation :

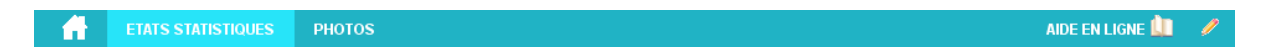

#### **ETATS STATISTIQUES**

La page des états statistiques propose au travers d'indicateurs prédéfinis l'analyse et le suivi des résultats de l'enquête en cours et de ceux des trois années précédentes.

La page est divisée en deux parties :

- Le formulaire de filtre
- Les tableaux de résultat

LE FORMULAIRE DE FILTRE

Le formulaire de filtre permet de :

- choisir les indicateurs regroupés par état (thème) **[1]**
- préciser les années à afficher **[2]**
- préciser les niveaux sur lesquels effectuer la sélection **[3]**
- renseigner un ensemble de consolidation, c'est-à-dire le niveau le plus fin que l'on souhaite voir apparaitre. Il peut s'agir d'une école en particulier ou d'un regroupement d'écoles appartenant aux structures suivantes (1<sup>er</sup> et 2<sup>ème</sup> degré : académie, département ; 1<sup>er</sup> degré uniquement : circonscription) **[4]**

# **Etats Statistiques**

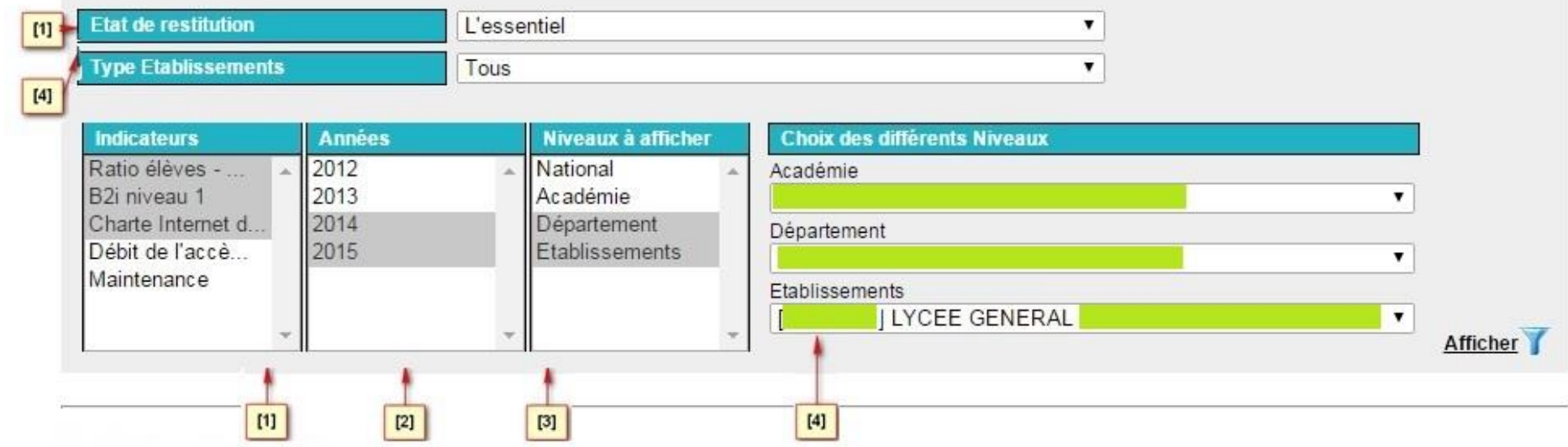

Dans les listes Indicateurs, Années et Niveaux plusieurs choix peuvent être sélectionnés en cliquant à l'aide la souris tout en maintenant la touche Shift ou Ctrl appuyée.

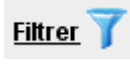

L'appui sur le bouton **Eiltrer** permet d'afficher les tableaux de résultat.

#### TABLEAUX DE RESULTAT

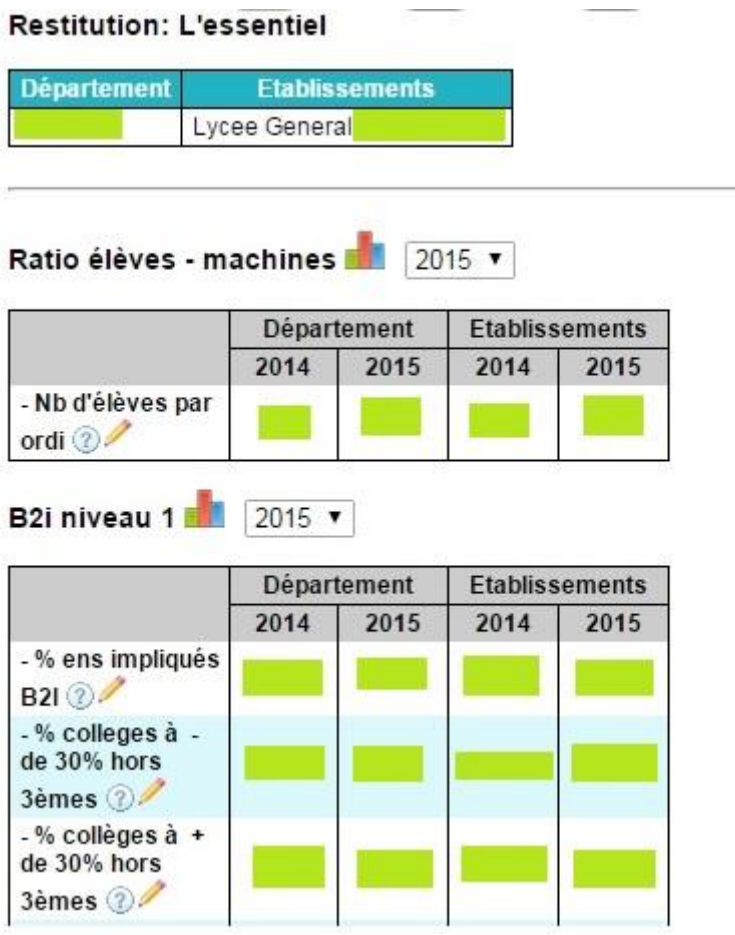

Exemple d'un tableau pour l'indicateur Ratio élèves/machines sur 5 niveaux et 2 années :

Département

2011 2011 2012 2011 2012 2011 2012 2011 2012 Ratio EI/M 2  $12,11$ 14,13 10,00 11,28 8,49 9,82 22,00 11,16 13,00

Académie

En cliquant sur l'icône à droite du titre du tableau, le graphique au résultat correspondant apparaît :

Circonscription

**Ecoles** 

2012

22,00

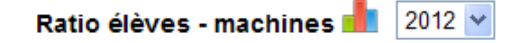

Ratio élèves - machines 11 2012 v

National

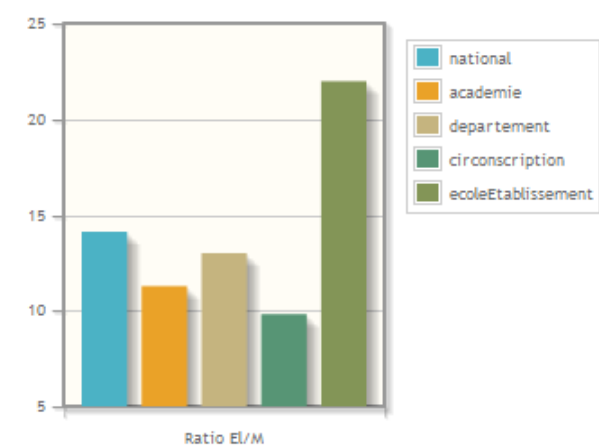

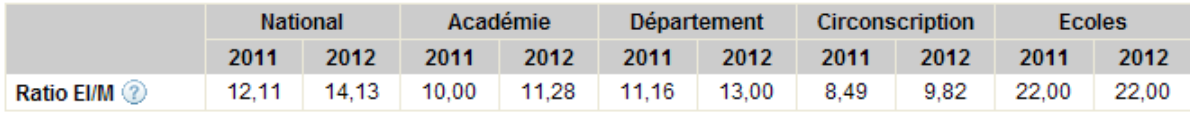

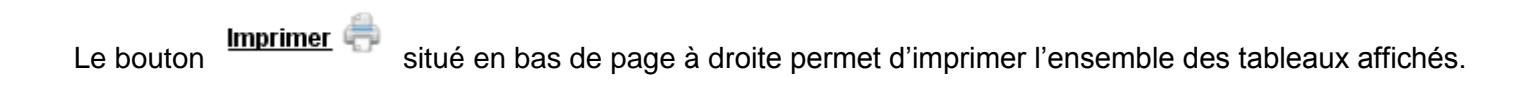

Le bouton Exporter permet de générer un fichier .csv contenant les résultats.

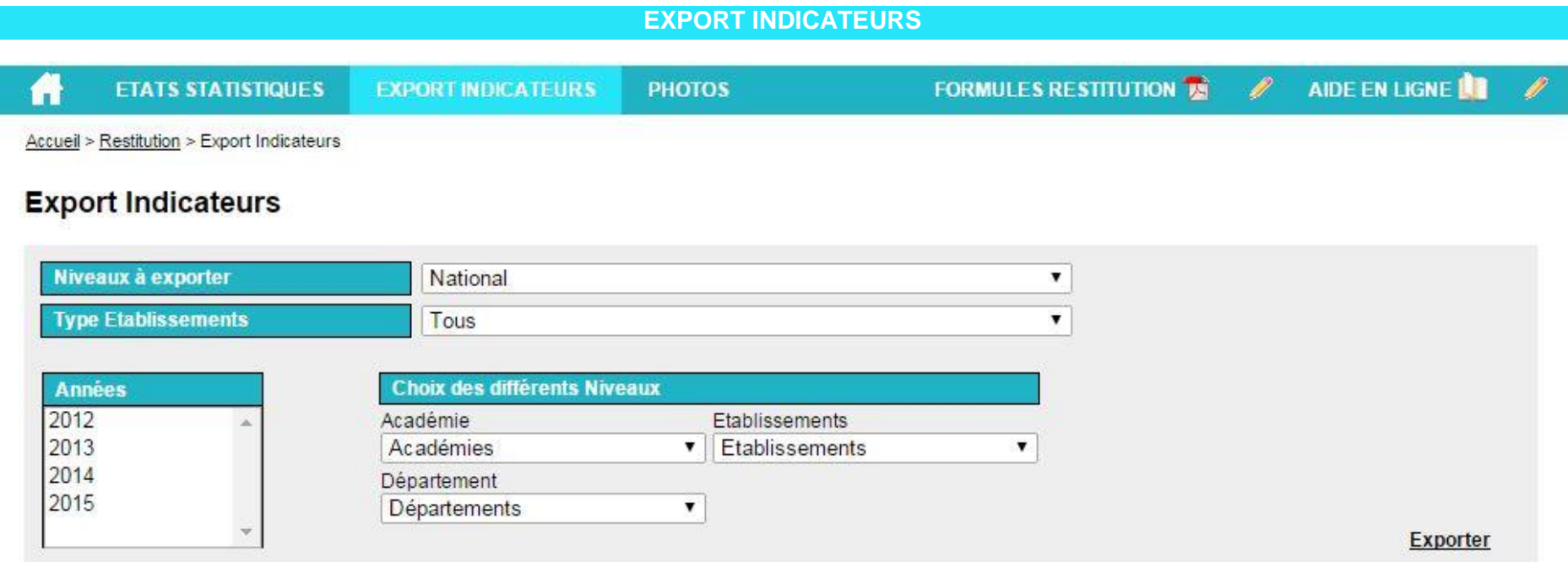

Il est possible **d'exporter les indicateurs** pour un périmètre choisi et dans la limite du périmètre de responsabilité de l'utilisateur.

Il est, pour cela, nécessaire, de choisir un niveau à exporter, un type d'établissement/école, une ou plusieurs années (à l'aide de la touche Shift ou Ctrl) et les différents éléments du niveau. En appuyant alors sur exporter, l'application retourne un fichier .csv contenant tous les indicateurs calculés par l'application et une colonne par année.

#### **SUPERVISION**

Ce module permet selon les profils utilisateurs :

- d'avoir un état des taux de réponse aux enquêtes
- de relancer les écoles n'ayant pas répondu aux enquêtes

Ces actions sont accessibles via la barre de navigation :

ETAT DE LA COLLECTE | LISTE DES ÉTABLISSEMENTS N'AYANT PAS RÉPONDU

#### **ETAT DE LA COLLECTE**

AIDE EN LIGNE

La page état de la collecte propose les renseignements suivants :

- Part d'écoles/établissements ayant validé leur questionnaire depuis le début de la campagne en cours
- Part d'écoles/établissements ayant validé leur questionnaire depuis une date à déterminer par l'utilisateur
- Part des écoles / établissements ayant effectué au moins une modification sur le questionnaire depuis l'ouverture de la campagne en cours
- Taux des écoles / établissements ayant effectué au moins une modification sur le questionnaire depuis une date à déterminer par l'utilisateur.

Un filtre est proposé afin de sélectionner le niveau à partir pour lequel sera restituée l'information selon le niveau du profil de l'utilisateur.

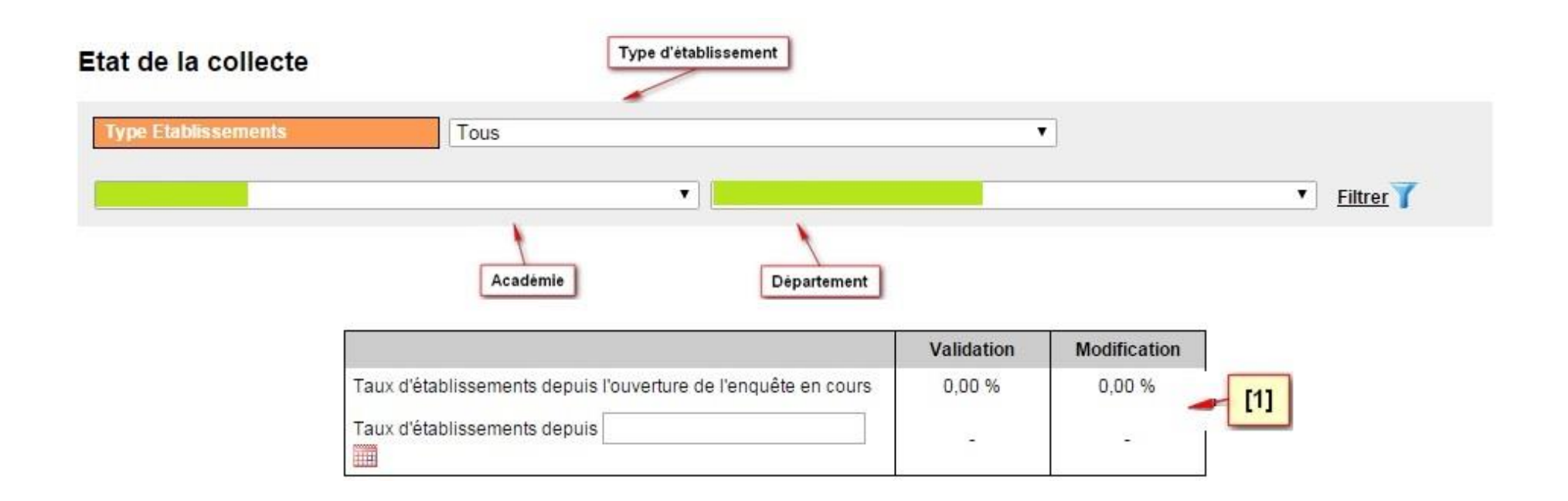

Le résultat **[1]** apparaît dans le tableau.

*NB : Cette capture d'écran a été réalisée avant l'ouverture de la campagne, ce qui explique que les taux obtenus soient à 0%.*

\* le niveau circonscription n'est disponible que pour le 1<sup>er</sup> degré.

En renseignant la date **[2]** (JJ/MM/AAAA) puis en validant avec la touche « entrée », il est possible d'obtenir le taux des écoles / établissements ayant validé ou effectué au moins une modification de leur questionnaire depuis cette date **[3]**.

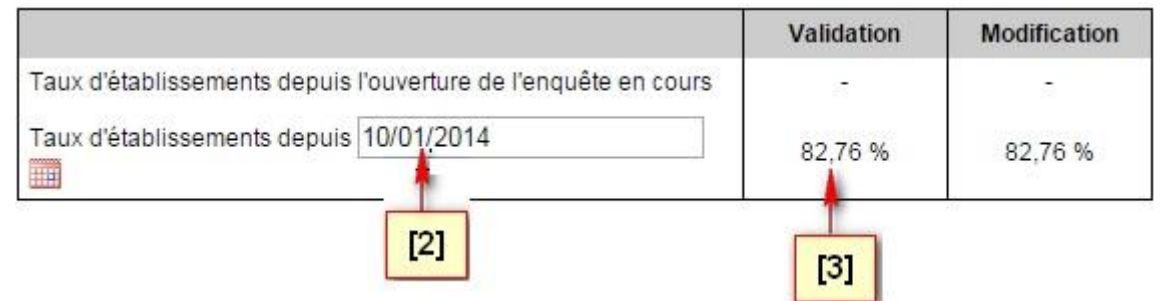

#### **LISTE DES ECOLES N'AYANT PAS REPONDU**

Cette page propose la liste des écoles / établissements n'ayant pas répondu à l'enquête depuis une certaine date, quel que soit le millésime de l'enquête.

Un filtre est proposé afin de sélectionner le niveau à partir duquel sera restituée l'information selon le profil de l'utilisateur.

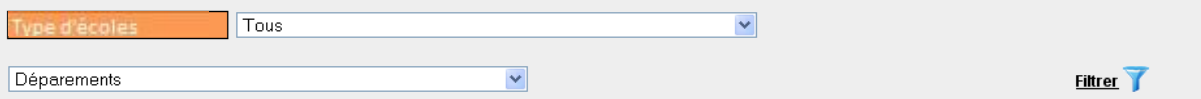

La liste des écoles contient les informations suivantes :

- Code UAI
- Nom école
- Adresse mèl renseignée sur la dernière enquête
- Adresse mèl récupérée dans la Base Centrale des Etablissement (BCE)
- Date de dernière modification d'un questionnaire
- Nombre de relance depuis la date de dernière mise à jour d'un questionnaire
- Date de la dernière relance

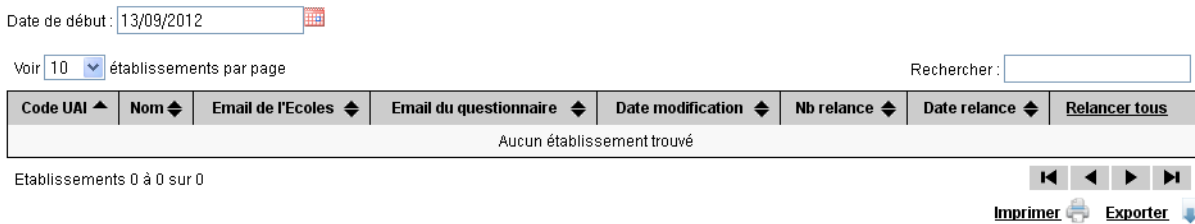